## **SHIRLEY HIGH SCHOOL PERFORMING ARTS COLLEGE**

#### **SIMS PARENT APP**

Capita has recently introduced a parent app called "SIMS Parent App". This App has replaced the old Sims Learning Gateway (SLG).

To download the app please follow the instructions below.

#### **Apple Users**

- 1. Please go to App Store
- 2. Click on search and type SIMS Parent. The app looks like the image below

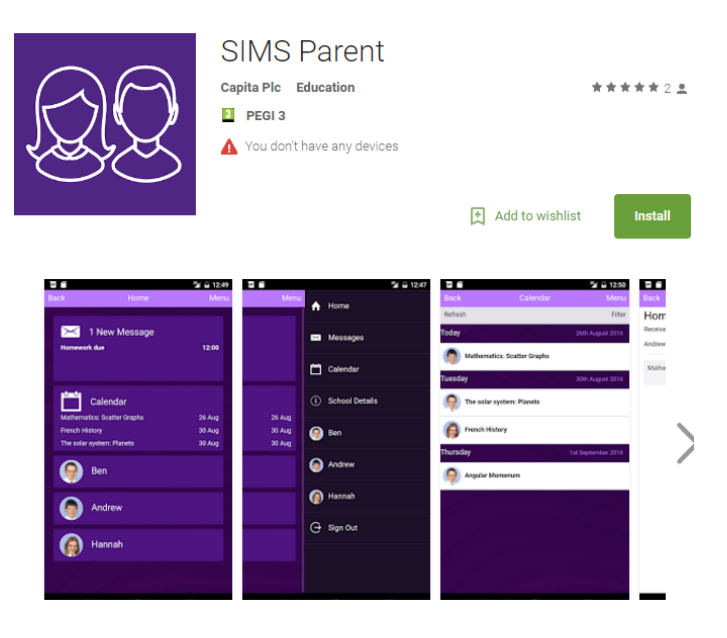

3. Once downloaded, please follow the instructions in your unique registration email to log in and start using the app.

### **Android Users**

- 1. Go to Google play
- 2. Search for the SIMS parent app. The App will look like the image below

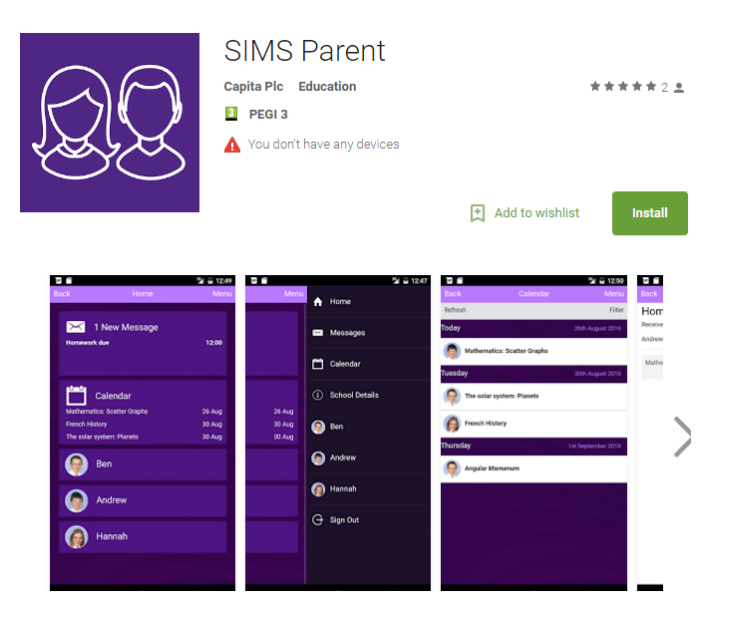

3. Once installed, please follow the instructions in your unique registration email to log in and start using the app.

# **SHIRLEY HIGH SCHOOL PERFORMING ARTS COLLEGE**

### **SIMS PARENT APP - QUICK START GUIDE**

HOW DO I REGISTER?

Before beginning the registration processes, you will need the following:

- Your unique registration email. We will instruct Capital to send you a registration email that contains a registration link and an invitation code. This email will be sent from [noreply@sims.co.uk.](mailto:noreply@sims.co.uk) If you cannot find this email, please check your junk mail and ensure it has not been marked as SPAM.
- The date of birth of one of your children who attends the school.
- A Microsoft (including Office 365), Google, Facebook or Twitter account. You can use an existing account (e.g. a Hotmail account) or create a new one online – they are free, easy to set up and you can use any valid email address and password.

Getting Started:

- 1. Open the email and click the link or the website URL as instructed. A new internet browser window will open and you will be asked to log in.
- 2. Users should register with a Microsoft (including Office 365), Google, Facebook or Twitter account. Click the icon for the relevant Third Party account and you will be directed to sign in using your existing details. *IMPORTANT NOTE: You will be guided through the login process. Once logged in, you will be asked if you want to authorise SIMS Parents to use your account.*
- 3. You will now be asked for an **Invitation Code**.
	- If you were able to use **click this link** in the email you received, this field will be populated automatically.
	- If you had to select the web address in the email, you will need to copy the invite code from the email and paste it into the space provided.
- 4. Enter the **Date of Birth** of one of your children attending the school. This is for security purposes only and this information will not be used in the SIMs Parent system.
- 5. Click the **Register** button to continue.

**Tip:** Calendar events are listed in date order. You are strongly advised to check the Calendar regularly for new events.